## Come si esegue la Firma .pdf PADES utilizzando Dike6?

Per poter firmare un file, aprire il software facendo doppio clic sull'icona di Dike6

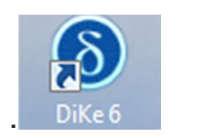

Si aprirà la schermata delle utility del Dike6. Per inserire il file da firmare si dovrà cliccare su Firma e perciò scegliere la directory dove recuperare il file, oppure prendere un file all'interno del proprio PC e trascinarlo all'interno della stessa sezione Firma.

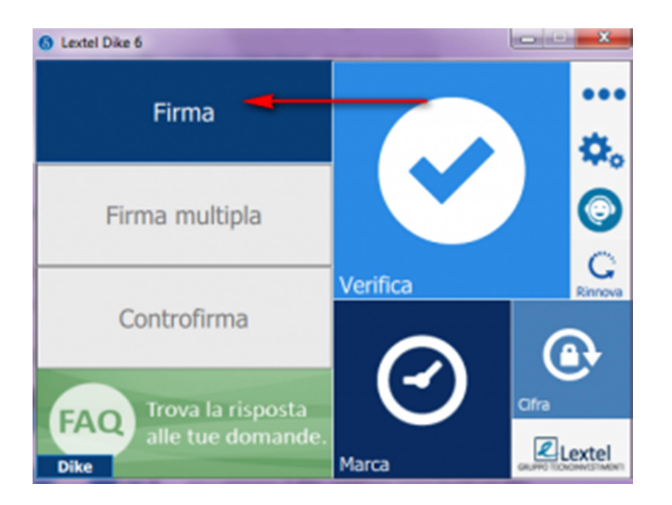

## IMPORTANTE: Si dovrà scegliere la modalità di firma .pdf Pades (1), selezionare la visualizzazione della firma sul documento (2), e posizionare lo spazio della firma (3),inserire i parametri opzionali (4) se necessari. Cliccare infine su continua (5)

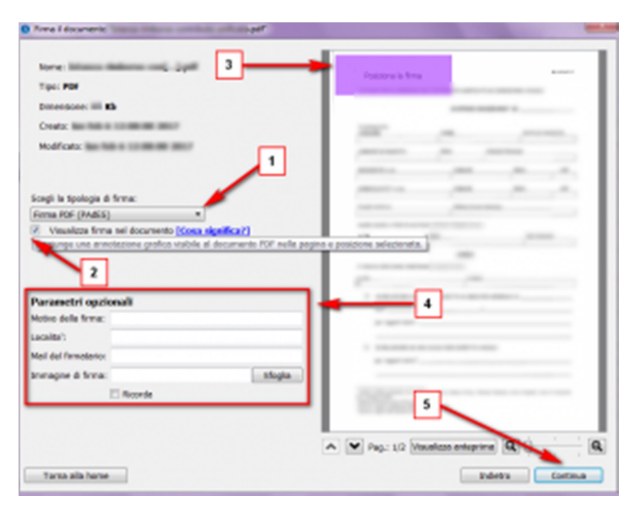

Dike6 chiederà di inserire il pin del dispositivo (1),di scegliere la directory dove salvare il file firmato (2) e poi di eseguire la firma (3).

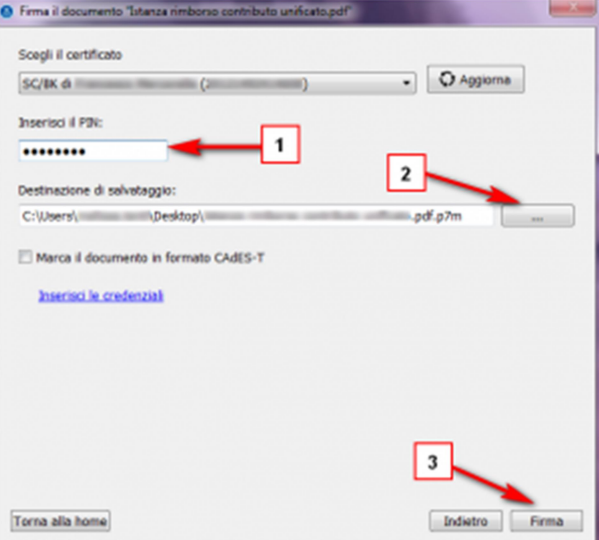

Alla fine della procedura il Dike6 darà la conferma del file firmato correttamente.

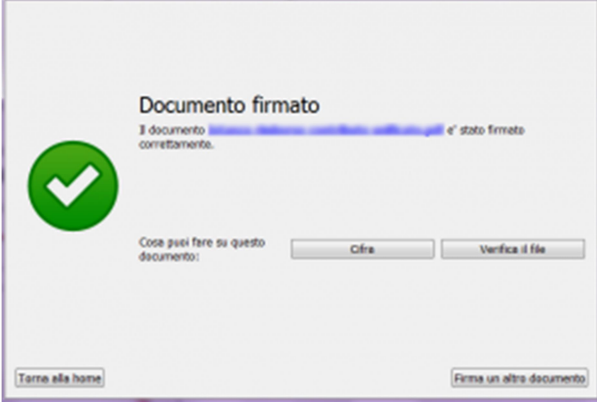